## 管理你的用户信息

你的JIRA用户概要保存了你的JIRA设置信息 (例如 你的邮件地址,以及你希望接收通知邮件的格式)。 也包括了很多有用的报告链接。

## 要查看你的额JIRA用户概要:

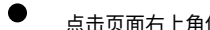

点击页面右上角你的名字,在用户概要页面的'概要'标签页会显示:

## [blocked URL](http://confluence.atlassian.com/download/attachments/185729642/jira-4_2-user-profile-manage.png)

'**概要'**标签页显示你在JIRA中登记的个人信息, 你的个人设置参数, 按照项目统计分配给你的开放问题数量以及你最近的操作日志。

在 '概要'标签页, 你可以完成以下操作:

 $\bigcirc$ 在 '明细' 部分,点击右侧的 编辑 图标 [blocked URL](http://confluence.atlassian.com/download/attachments/185729642/jira-4_1-edit-icon.png) 打开 '编辑概要' 对话框,你就可以编辑以下信息:

- $\blacksquare$ '全称' (显示你的全名 – 在JIRA中的用户名)。
- П '电子邮件' (JIRA发送给你的电子邮件地址)。
- ш 点击 '更新' 按钮保存你的更改内容。
- Г 点击 添加用户头像 图标 [blocked URL](http://confluence.atlassian.com/download/attachments/185729642/jira-4_2-add-avatar.png) (或其旁边的 编辑 图标) 来为你的用户概要 [添加头像](https://confluence.unlimax.com/pages/viewpage.action?pageId=5013619)。

← 如果你已经在JIRA中添加了头像, 头像会出现在 **添加用户头像** 图标上面。

П 点击 '管理用户' 链接在JIRA管理页面查看或编辑 [用户的详细信息](http://confluence.atlassian.com/display/JIRA/Managing+Users)。

A <sup>这个选项仅显示给 [JIRA管理员](http://confluence.atlassian.com/display/JIRA/Managing+Global+Permissions)。</sup>

- П 点击 \*邮件地址\*链接,直接给这个用户发送电子邮件。
- $\blacksquare$ 点击 '<mark>修改密码</mark>' 链接 [修改你的JIRA密码。](#)
- $\blacksquare$ 点击 '清除所有令牌' 链接来 [清除你的'记住我的登录信息'令牌。](http://confluence.atlassian.com/display/JIRA/Clearing+%27Remember+my+login%27+Tokens)
- П 点击 '**查看项目角色**' 链接在JIRA管理页面浏览或编[辑用户的项目角色。](http://confluence.atlassian.com/display/JIRA/Managing+Users#ManagingUsers-projectroles)

这个选项仅显示给 [JIRA管理员](http://confluence.atlassian.com/display/JIRA/Managing+Global+Permissions)。

- $\bigcirc$ 在 '**参数配置**' 部分, 点击右侧 **编辑** 图标 [blocked URL](http://confluence.atlassian.com/download/attachments/185729642/jira-4_1-edit-icon.png) , 打开 '更新用户参数' 对话框iang,你就可以编辑以下信息:
	- $\blacksquare$ '页面尺寸' – 每个搜索页面显示问题数。 这个字段必须填写,默认值是50。
	- П '邮件类型' – JIRA发送给你的通知邮件格式 (text 或 HTML)。
	- П '语言' – 你希望的 [语言](#)。
	- '我的更新' – 问题发生更新后,JIRA是否给你发送通知邮件 ('**通知我**') 或只发送给其他用户 (如 '**不要通知我**')。

П '过滤器 & 面板共享' - 选择是否默认将你创建的过滤器和面板共享给所有人 ('**公开**') 或者不让其他用户查看到你创建的过滤器和面 板 ('私有')。

Г 点击 '**更新**'按钮保存你的设置。

- $\bigcirc$ 在 '**负责的开放问题**' 部分, 你可以完成以下操作:
	- П 点击左侧的项目名称 [浏览项目的路线图](#)。
	- $\blacksquare$ 点击右侧的开放问题的数量 [显示问题导航器](#), 用来显示你负责的左侧对应项目的所有开放问题。
- $\bigcirc$ 在右侧的 '活动日志'部分, 点击任何条目都可以直接跳转到对应的问题。
- $\bigcirc$ 点击页面右上角的'**可选的过滤器**'菜单,你可以选择查看以下统计报表: **'分配给我的','分配给我 & 开放的','分配给我 & 处理中的','我报告的** ','我报告的 & 开放的', '我投票的','我投票的 & 开放的','我关注的','我关注的 & 开放的'

'路线图' 页面显示你的 '个人路线图' 报告, 快速访问你负责的所有项目的问题。

- $\bigcirc$ 在'更改项目' 字段, 显示这个项目中,你负责的问题。
	- $\circ$ 点击 '查看全局路线图' 链接查看这个项目的所有需要完成的工作。

'活动日志' 页面提供最近你最近的操作记录。与概要页面的活动日志显示内容一样。

'工具' 菜单允许你使用更多的功能:

- $\bigcirc$ 点击 '管理面板' [定制你的面板。](https://confluence.unlimax.com/pages/viewpage.action?pageId=5013583)
	- $\circ$ 点击 **'管理过滤器'** 查看和编辑你自己的 [问题过滤器。](https://confluence.unlimax.com/pages/viewpage.action?pageId=5013591)
	- $\circ$ 点击 **'导航栏'** 选择在 [问题导航器中](https://confluence.unlimax.com/pages/viewpage.action?pageId=5013593#id--configuringnavigatorcolumns)显示哪些字段。
	- $\bigcirc$ 点击'查看 OAuth访问令牌'查看和编辑你的OAuth令牌。

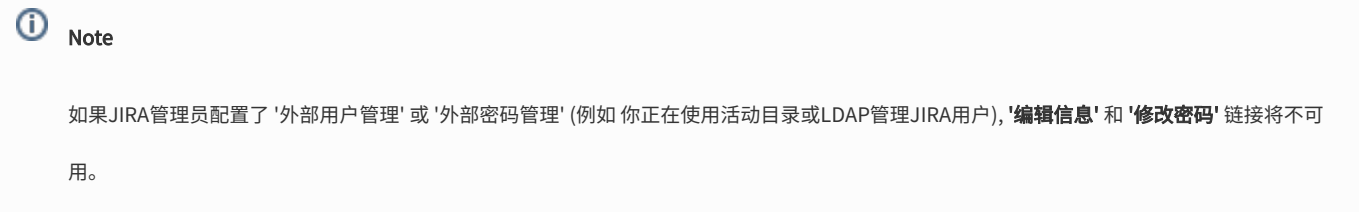